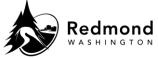

**Purpose:** Navigating the Enrollment Workflow for the Workterra Benefits Online Enrollment

System

Audience: Benefits eligible employees

| Step | What to do                                                                                                    | Visual Aid                                                                                                    |  |
|------|----------------------------------------------------------------------------------------------------|----------------------------------------------------------------------------------------------------|--|
| 1.   | <ul> <li>For Open Enrollment, New Hire, or<br/>Qualifying Events, the Workterra system<br/>will navigate you through a guided<br/>workflow to make your benefit elections</li> <li>Start by reading the Welcome Page<br/>information (varies based on type of<br/>event)</li> <li>Click the box next to the Employee</li> </ul>                                                                                                    | Welcome Page           Welcome PT Twenty Two TEST           Qualifying Event           Workstern is your ported for managing your dependent and benefit plan electors. You can now make your Qualifying Event electors in the site. The event will remain open for only one day to allow needed changes to your benefit the site. Please note that after this time period has past, you may need or restart the Qualifying Event.           For your convinced, the Workstern Employee Self Service Guide is located in the Forms Library should you have any quasitons on how to inavigate the site.           Be advised, all electors will pend for approval by Cloy of Reidmond HR who will review the documents you have uploaded to support your qualifying event. A list of sample document to support you be tourd in the Cly of Reidmond Benefits Guide located in the "Additional Toos" menu. |  |
|      | <ul> <li>Usage Agreement and Legal</li> <li>Agreement to review</li> <li>Select 'Continue' once you have read both</li> </ul>                                                                                                    | Instructions     Please click on each of the links below to review and accept the agreements before proceeding through the enrollment tunnel.     Employee Usage Agreement Legal Agreement                                                                                                    |  |
| 3.   | <ul> <li>Click on any of the numbered bubbles<br/>on the left side of the screen to expand<br/>the workflow menu.</li> <li>Numbers/Icons in black are<br/>completed or your current step. You<br/>can return to completed steps any<br/>time during the enrollment process.</li> <li>Numbers in white are future steps in<br/>the enrollment process. You are not<br/>able to skip forward to an enrollment<br/>step with a white number.</li> </ul> | <ul> <li>Benadmin Employee Home</li> <li>Welcome</li> <li>Demographics</li> <li>Spouse</li> <li>Child</li> <li>Enroll Now</li> <li>Retirement Planning</li> <li>Upload Employee Documents</li> <li>Beneficiary</li> <li>Confirmation Statement</li> </ul>                                                                                                    |  |
| 4.   | Follow onscreen prompts to move to the<br>next steps. These include 'Continue',<br>'Save & Continue', 'Enroll Now', or<br>'Waive'                                                                                                    | Continue                                                                                                    |  |

## Standard Operating Procedure: Workterra Navigating Workterra Enrollment Workflow

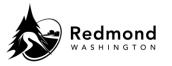

| 5. | To go back to a previous step, click the<br>' <b>Back'</b> button on the bottom of the page<br>or select the <b>corresponding bubble</b> in<br>the left workflow menu.                                                                                                    | Back                                                         |
|----|----------------------------------------------------------------------------------------------------|--------------------------------------------------------------|
| 6. | The <b>Benefit Effective Date</b> is dependent<br>on if you are completing new hire, open<br>enrollment, or qualifying event elections.<br>The Effective Date appears by the benefit<br>name on the <b>Enroll Now</b> pages and on<br>the <b>Confirmation Statement.</b>                                                                                                    | Kaiser Fndn HIth Plan of WA HMO (Effective Date: 09/05/2022) |
| 7. | Once all Benefit Elections have been<br>made, select ' <b>Finish'</b> after reviewing the<br>Confirmation Statement.                                                                                                    |                                                              |
| 8. | <ul> <li>Benefit elections are saved in the system as you proceed through the workflow with notifications sent to the Redmond Benefits team for review and approval.</li> <li>During the enrollment window you can make necessary changes to your elections–whether or not you select 'Finish'.</li> <li>The Qualifying Event workflow remains open for one day to complete your benefit elections; however, you have 30 days to upload documents.</li> <li>If you do not complete the elections during the same day, you will have to re-start the Qualifying Event.</li> <li>If you wish to cancel the Qualifying Event request after the workflow closes, please contact RedmondBenefits@redmond. gov</li> </ul> |                                                              |

| Revision History |                           |                 |  |  |  |
|------------------|---------------------------|-----------------|--|--|--|
| Revision Date    | Summary of revision       | Revision Author |  |  |  |
| 11/22/2022       | SME Review                | N Bruce         |  |  |  |
| 12/12/2022       | Add language on QE period | C Miller        |  |  |  |

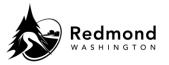